# **「大阪府行政オンラインシステム」**

# **入力マニュアル**

**「給食施設の届出」、「栄養管理報告書」について**

**令和5年 10 月作成**

**大阪府池田保健所**

**目次**

- **1. 「大阪府行政オンラインシステム」に新規登録して届出する方法 …1 ページ** 令和5年3月24日よりシステムが変更になったため、それ以前に登録した場合は再度新規登録をし てください。
- **2. すでに登録している場合の給食施設の届出方法 ………………6 ページ**
- **3. 保健所から申請内容に不備がある旨のメールが届いた場合 …13 ページ**
- **4. 栄養管理報告書の提出方法 …………………………………19 ページ** 大阪府行政オンラインシステムへの登録がまだの場合は「1.大阪府行政オンラインシステムに新規登 録してから届出する方法」を参照し、新規登録をしてから申請をしてください。

令和5 年3 月24 日以前に「電子申請システム」に登録した場合 →**令和5 年3 月24 日**よりシステムが変更になりました。それ以前に登録した場合は**新規登録**が必要 です。**1ページ**をご参照ください。

令和5 年3 月24 日以降に「大阪府行政オンラインシステム」に登録した場合 **→6 ページをご参照ください。** 

# **1.「大阪府行政オンラインシステム」に新規登録して届出する方法**

●「特定給食施設」および「その他の給食施設」の届出について

**特定給食施設(特定の者に対して 1 回100 食以上または 1 日250 食以上の食事を継続的に供給する施設)**の 届出の申請がしたい場合 → 「ピピっとネット **給食**」

**その他の給食施設(特定の者に対して 1 回50 食以上または 1 日100 食以上の食事を継続的に供給する施設)**の 届出の申請がしたい場合 → 「ピピっとネット **その他給食**」

(1) 「Google」や「Yahoo!JAPAN」などの検索エンジンで「ピピっとネット 給食」と検索する。 そこで出てくる「大阪府ピピっとネット>特定給食施設の開始・変更・休止…」をクリックする。

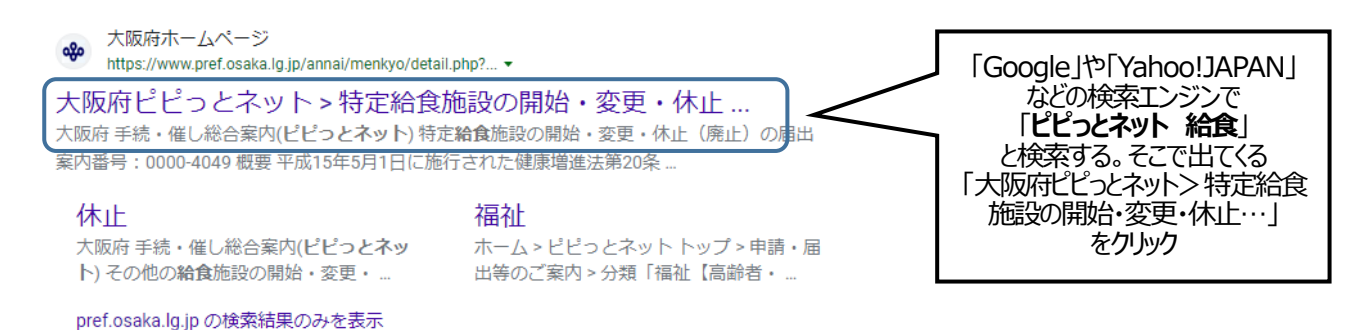

(2) 画面下の「インターネット申込みはこちら」をクリックする。

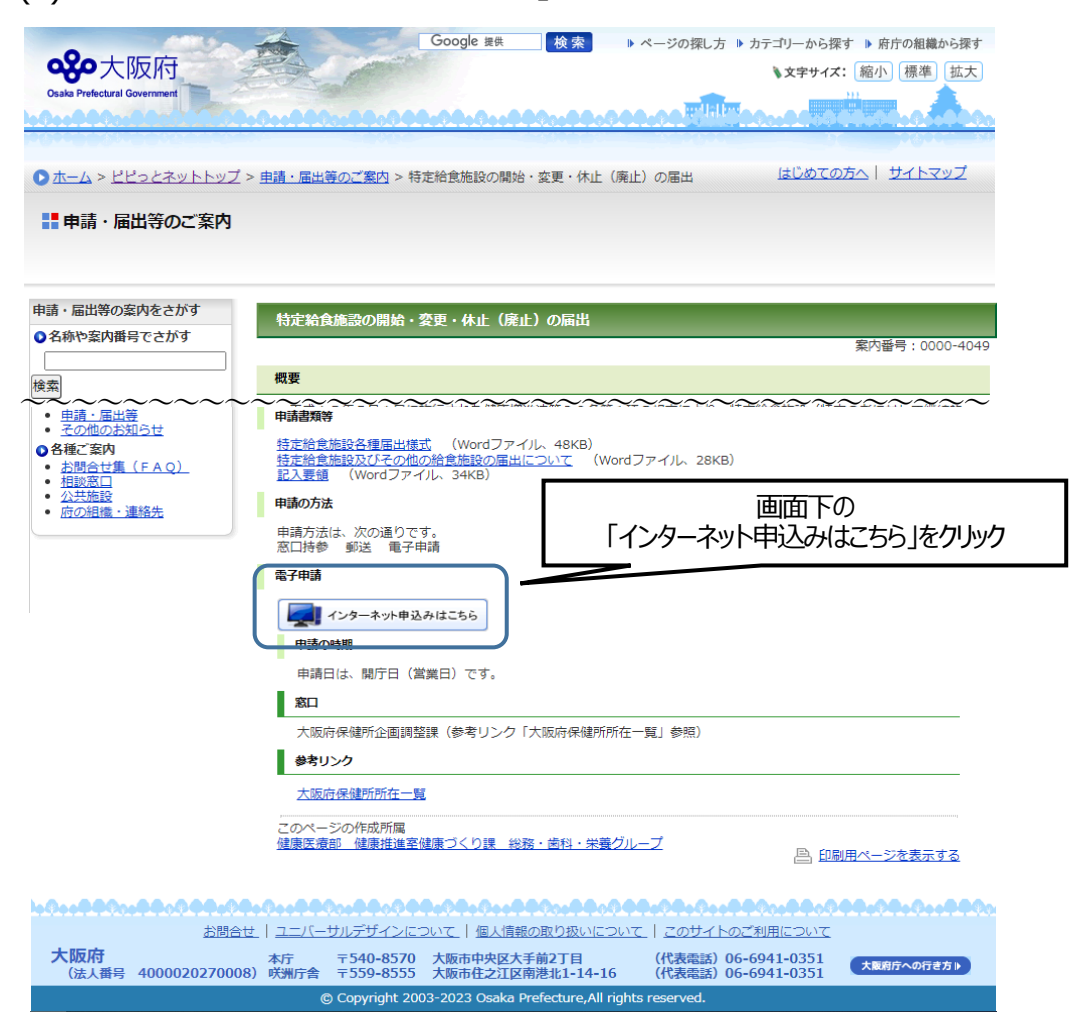

# (3) 希望する項目(「特定給食施設に関する届出」、「その他の給食施設に関する届出」)をクリックする。

#### ■ 4 届出書・報告書の問い合わせ及び提出先など

給食施設の所在地を所管する大阪府保健所の企画調整課にお願いします。

#### 大阪府保健所の所在地一覧はこちら

「窓口持参」をたたは、「郵送」「大阪府行政オンラインシステム」によりご提出ください。

インターネットを利用する「大阪府行政オンラインシステム」から報告書等を提出する場合は、該当する項目の申請ページより手続きを」

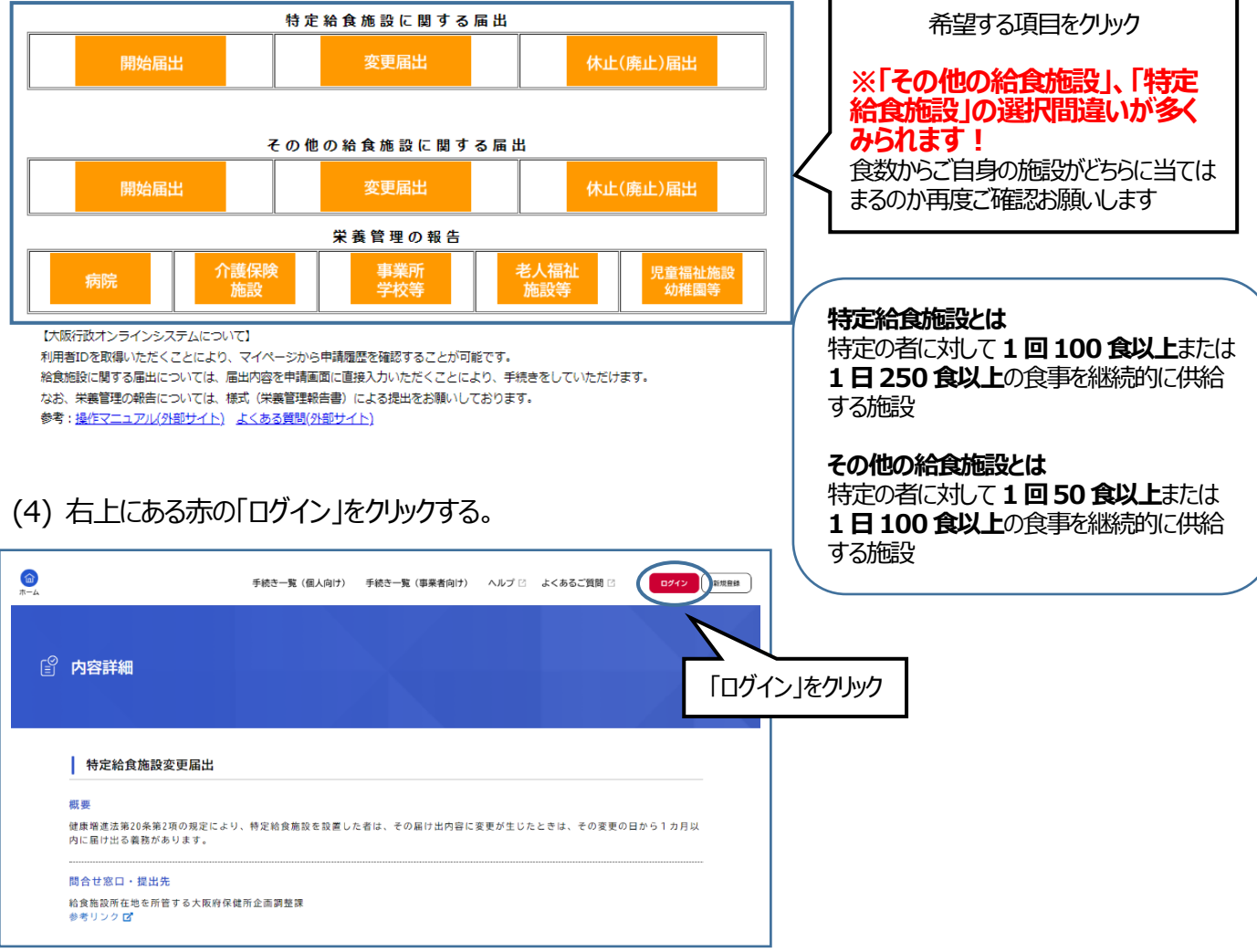

#### (5) 「利用者の申請登録はこちら」をクリックする。

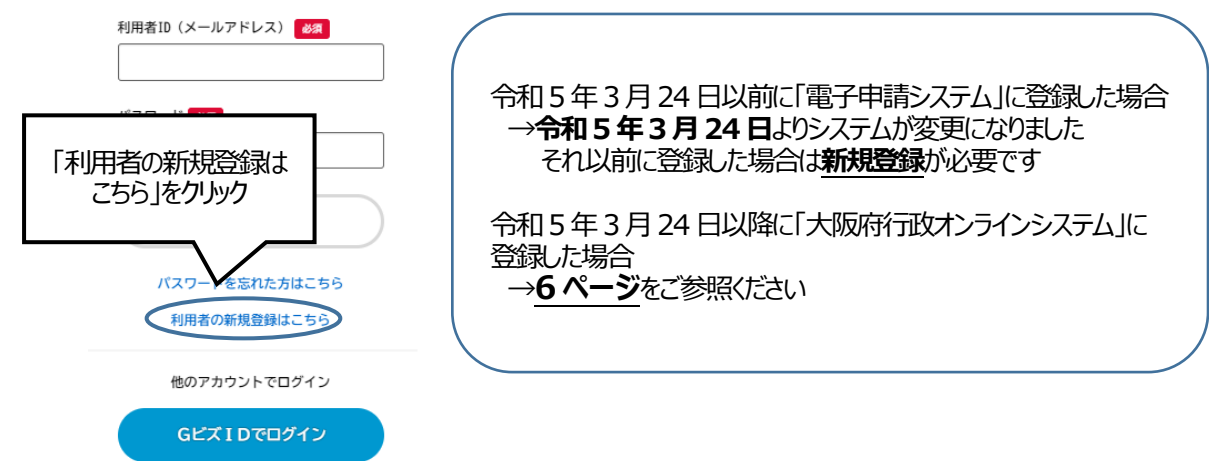

(6) 利用者の新規登録画面で、画面中央の右側にある「事業者として登録する」をクリックする。

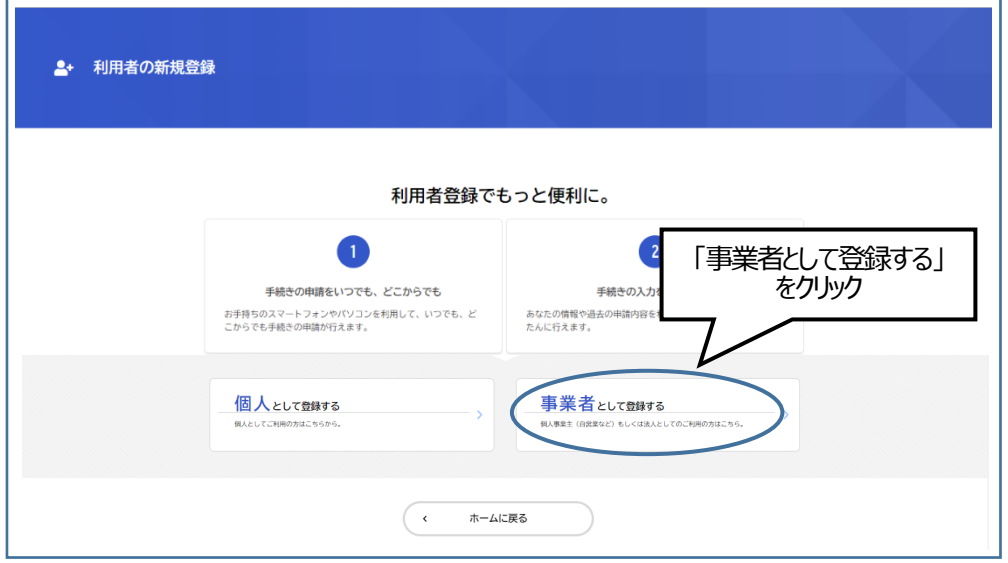

(7) 利用規約を確認し、「利用規約に同意します」にチェックを入れ、「利用者登録を開始する」をクリックする。

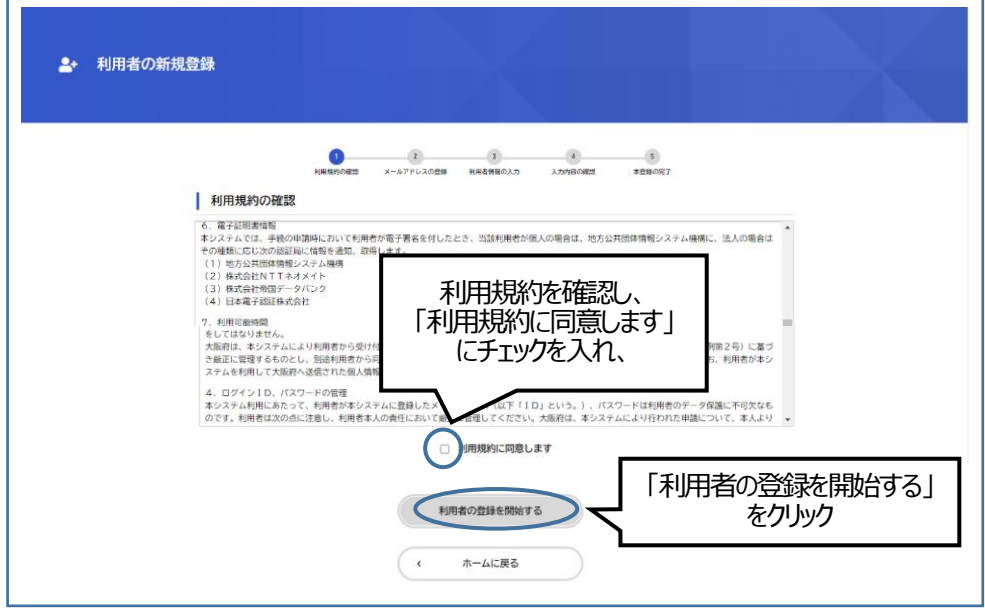

(8) 「メールアドレス」を入力し、確認のため下段にも「メールアドレス」を入力し、「登録する」をクリックする。

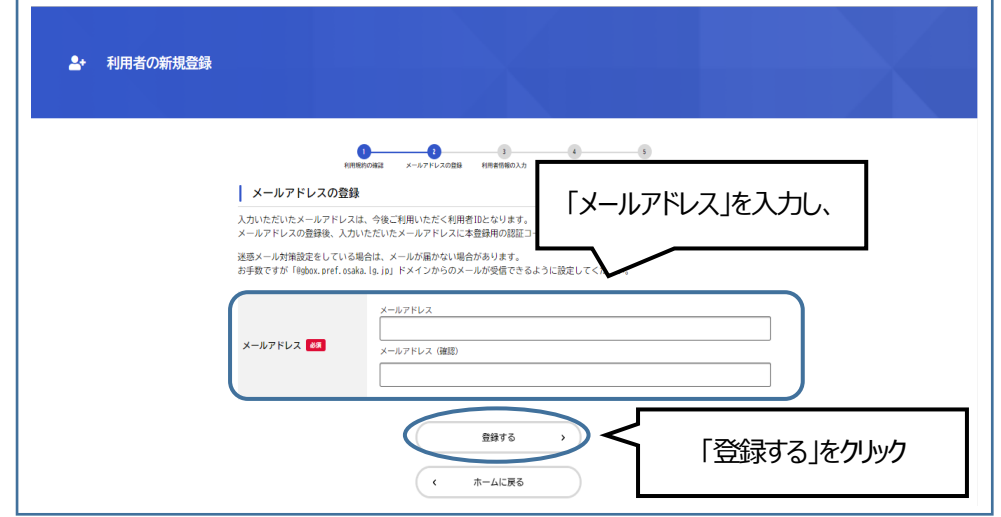

(9) 先ほど登録したメールアドレスに送られてくる「認証コード」を入力し、「認証コードを確認する」をクリックする。

٦

٦

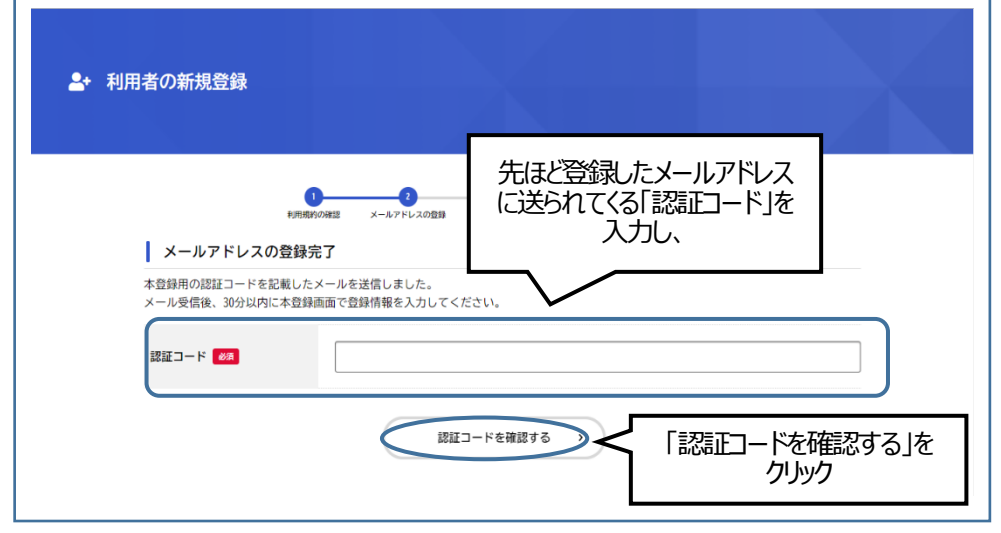

(10) 「利用者情報の入力(事業者)」画面で、「パスワード」、「法人名/事業者名」、「担当者名」、 「担当者名カナ」等を入力し、「入力内容を確認する」をクリックする。

 $\Box$ 

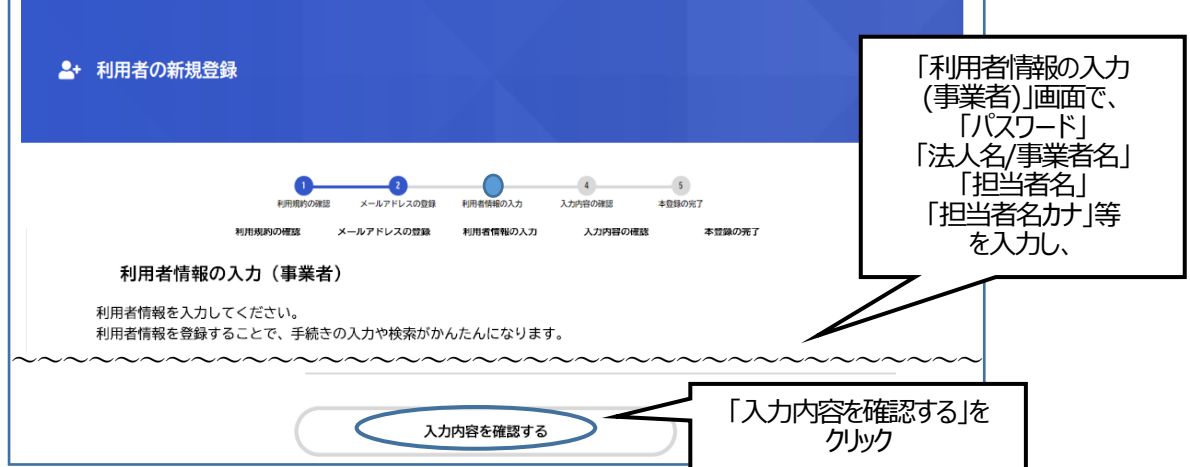

- (11) 先ほど入力した「パスワード」、「法人名/事業者名」、「担当者名」、「担当者名カナ」等が画面に出てくる ので、内容を確認し、よければ「登録する」をクリックする。これで利用者登録は完了となる。
- (12) 登録した事業者名が右上に表示される。
- (13) 「手続き一覧(事業者向け)」をクリックする。

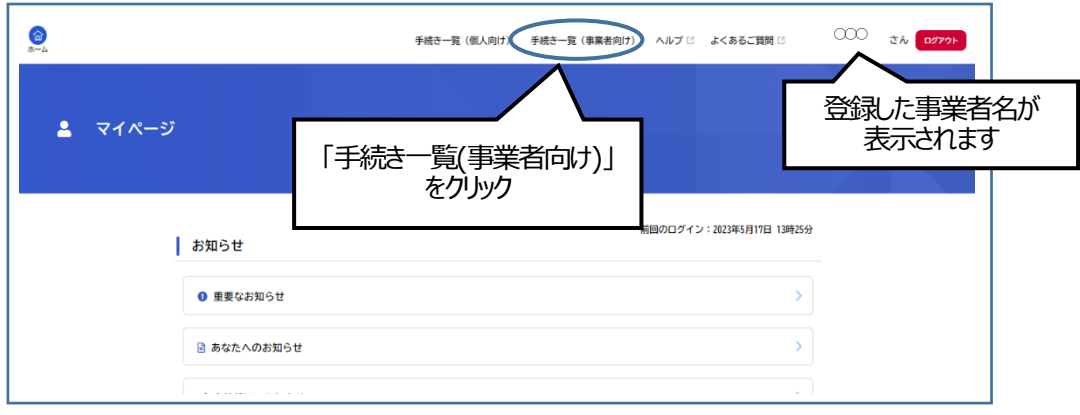

(14) キーワード検索で、各種変更届の場合は「給食」と入力し、「検索」をクリックする。

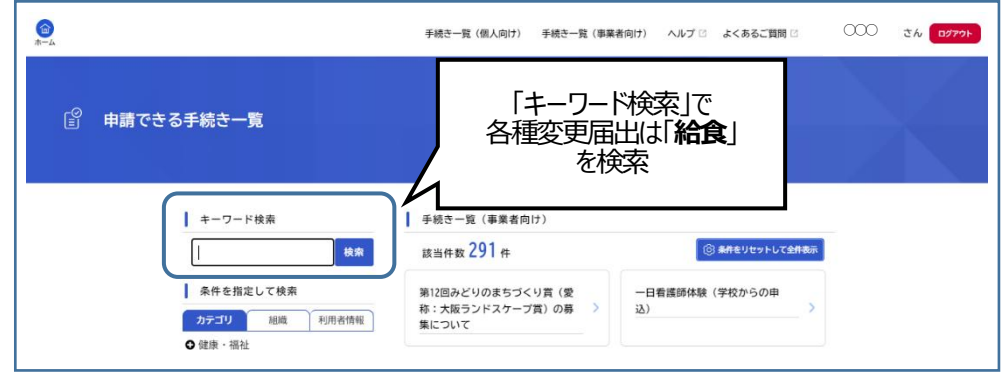

(15) 「その他の給食施設」、「特定給食施設」の各種届出が出てくるので、 該当する施設区分の届出を選択する。

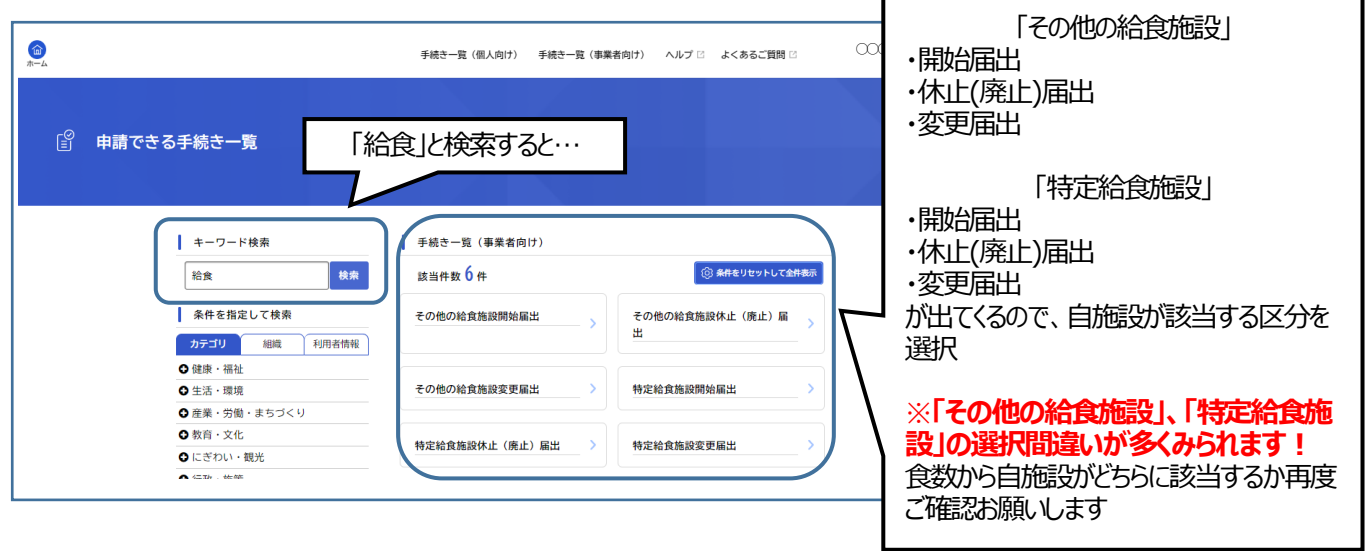

続きの詳しい入力方法については、8ページにある「入力の詳細について」をご覧ください。

# **2.すでに登録している場合の給食施設の届出方法**

●「特定給食施設」および「その他の給食施設」の届出について

**特定給食施設(特定の者に対して 1 回100 食以上または 1 日250 食以上の食事を継続的に供給する施設)**の 届出の申請がしたい場合 → 「ピピっとネット **給食**」

**その他の給食施設(特定の者に対して 1 回50 食以上または 1 日100 食以上の食事を継続的に供給する施設)**の 届出の申請がしたい場合 → 「ピピっとネット **その他給食**」

(1) 「Google」や「Yahoo!JAPAN」などの検索エンジンで「ピピっとネット 給食」と検索する。 そこで出てくる「大阪府ピピっとネット>特定給食施設の開始・変更・休止…」をクリックする。

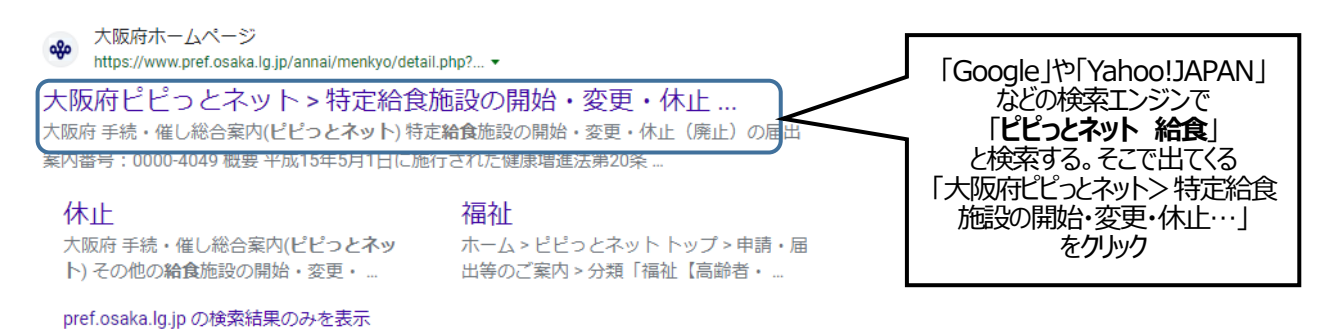

(2) 画面下の「インターネット申込みはこちら」をクリックする。

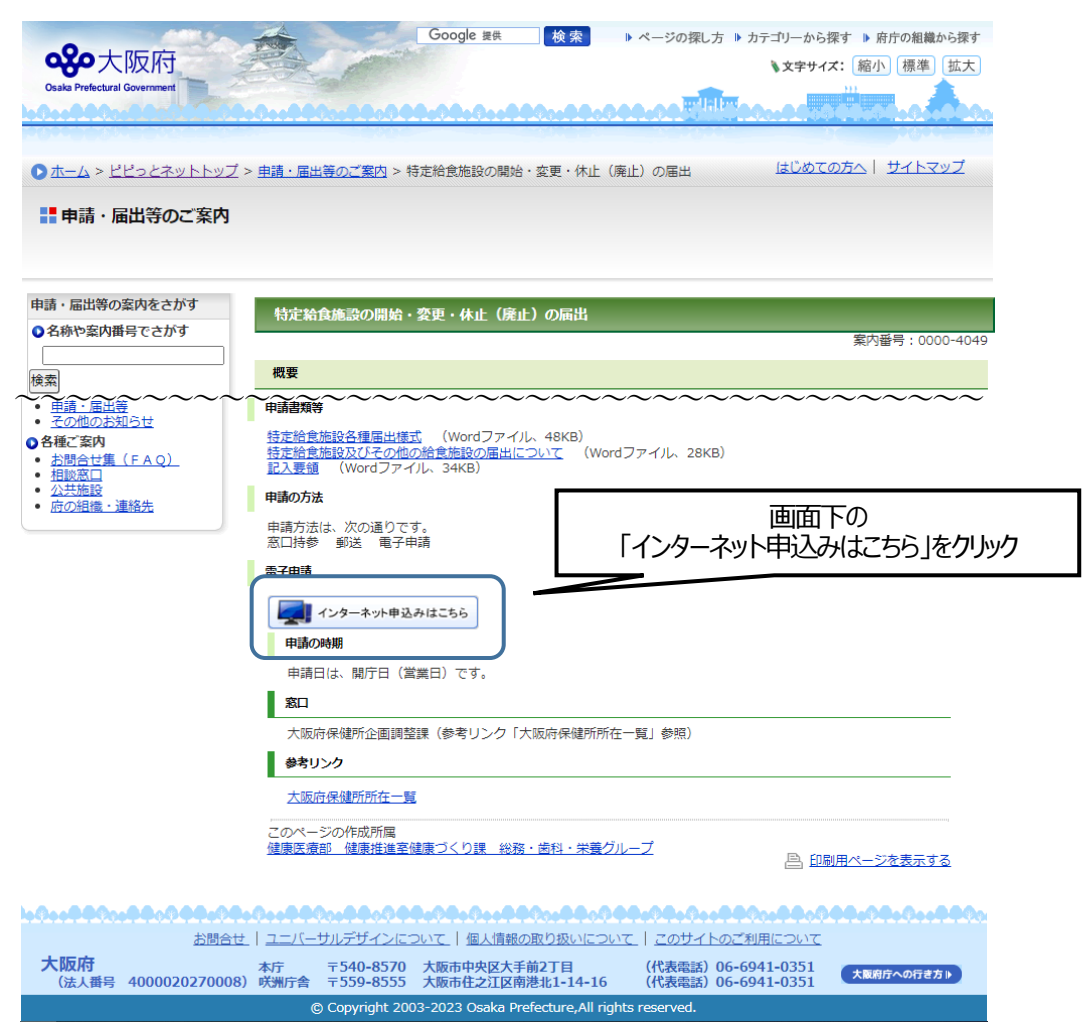

# (3) 希望する項目(「特定給食施設に関する届出」、「その他の給食施設に関する届出」)をクリックする。

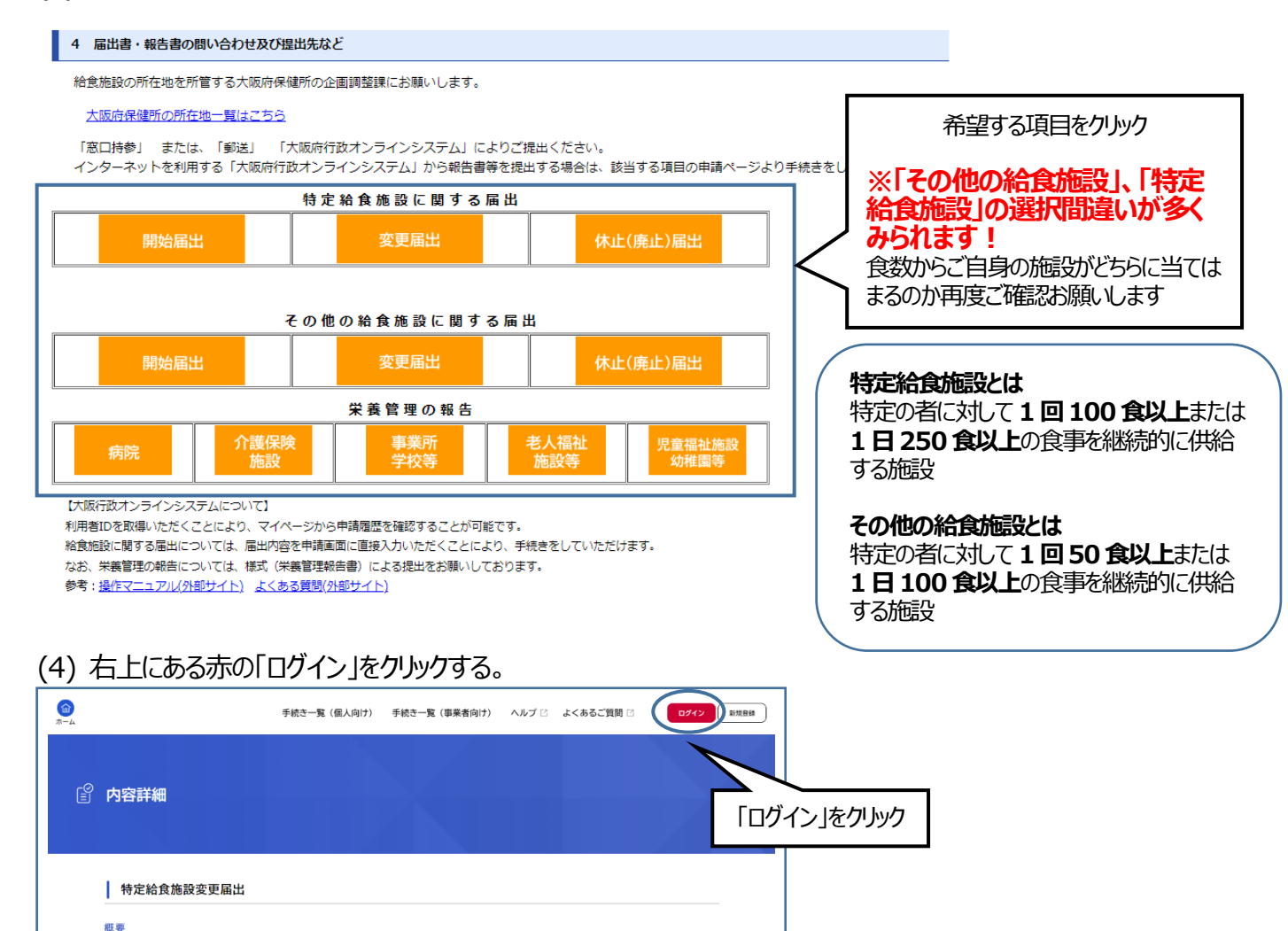

(5) 「利用者ID(メールアドレス)」、「パスワード」を入力し、ログインをクリックする。

健康増進法第20条第2項の規定により、特定給食施設を設置した者は、その届け出内容に変更が生じたときは、その変更の日から1カ月以

内に届け出る義務があります。 開会せ家口・提出先

給食施設所在地を所管する大阪府保健所企画調整課<br>参考リンク Do"

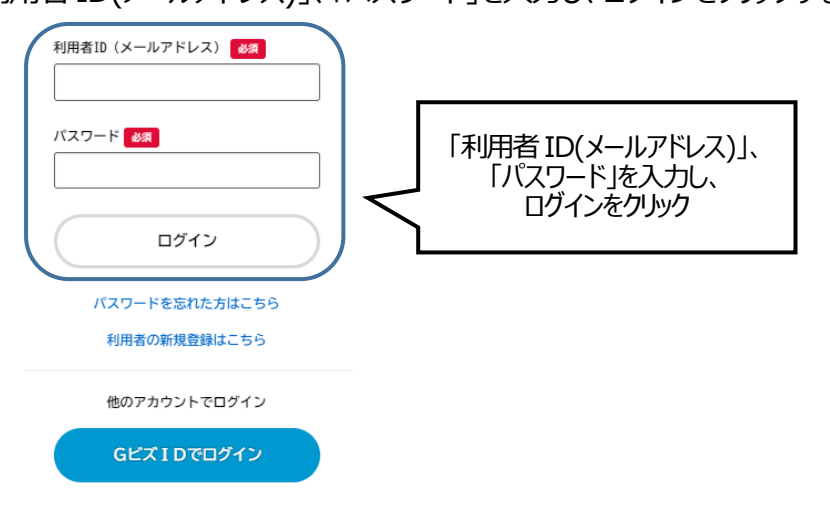

(6) 画面右上に事業者名が表示されたことを確認し、画面下の「次へ進む」をクリックする。

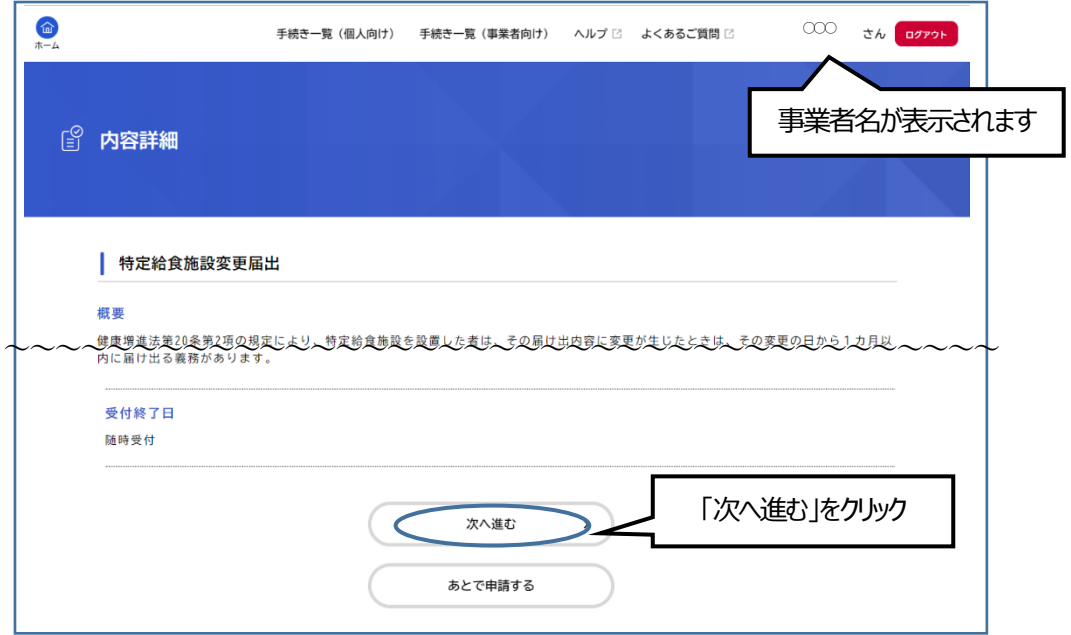

# **入力の詳細について**

(7) 手続きの申請先(給食施設の所在地の保健所)を選択する。クリックすると選択肢がでてくるので、 「健康医療部 池田保健所」を選択し、「次へ進む」をクリックする。

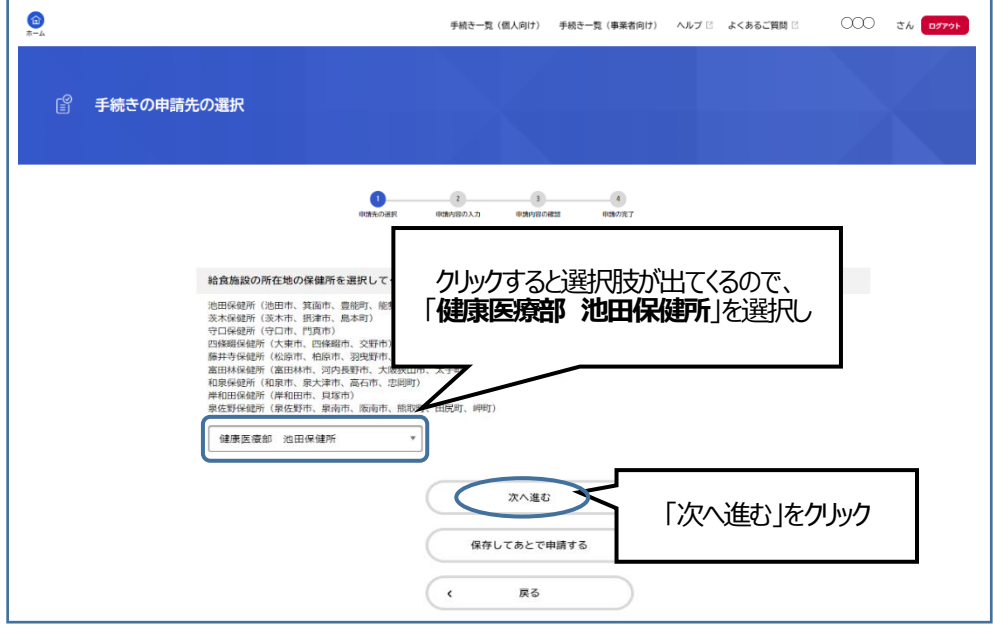

(8) 申請内容の入力

#### **・届出者住所**

各種届出は、施設の代表者からの申請となるため、**施設の代表者の情報**を入力して下さい(法人の場合は 法人の住所)。

#### ・**届出者住所 【主たる事務所の名称】**

法人の場合は、**法人名を入力**して下さい。 **例)〇〇法人△△会**

#### ・**届出者氏名**

およびの代表者氏名を入力して下さい。法人の場合は職名の入力もお願いします。 例)理事長 山田 花子

#### ・**届出者氏名フリガナ**

およいのだられている

例)リジチョウヤマダハナコ (スペースを入れるとエラーになるので、スペースは入れずに入力して下さい)

#### **・届出者電話番号**

施設の代表電話番号を入力して下さい(法人の場合は法人の代表電話番号)。

**・「給食施設の名称」、「給食施設の名称フリガナ」、「給食施設の所在地」** いずれも必須項目です。入力をお願いします。

#### **・変更年月日**

右側のカレンダーマークをクリックするとカレンダーが表示されます。変更した日付をクリックしてください。

#### **・変更項目1**

「選択してください」をクリックし、該当する変更項目を選択してください。 変更項目が複数ある場合、続けて変更項目2に入力をして下さい。 項目に**数字**を入力する場合は、**全角**で入力して下さい。

#### **・問合せ先**

申請内容について、確認が必要な場合に連絡可能な担当者の情報を入力して下さい。

(9) 入力が完了したら、**「次へ進む」**をクリックしてください。

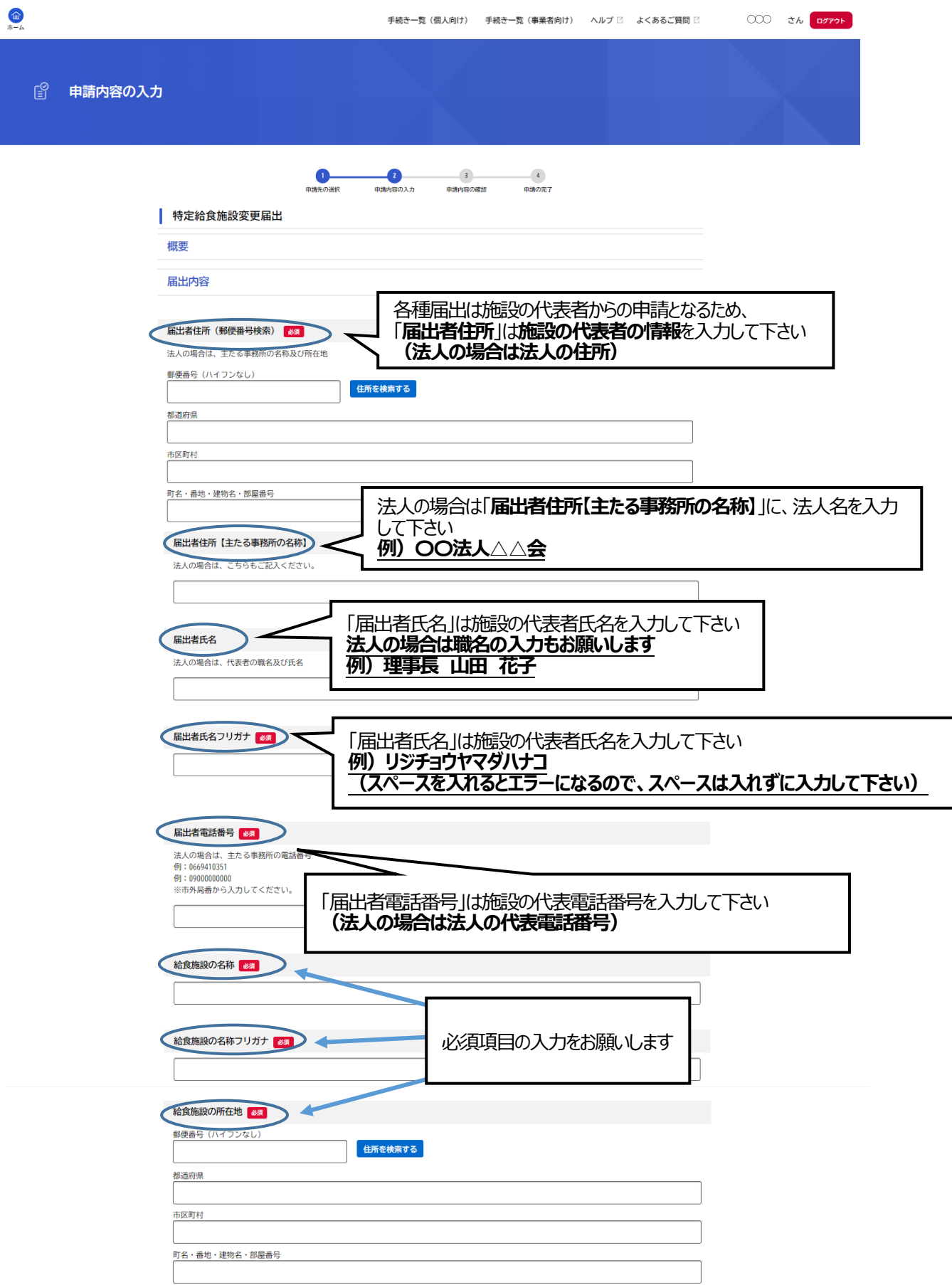

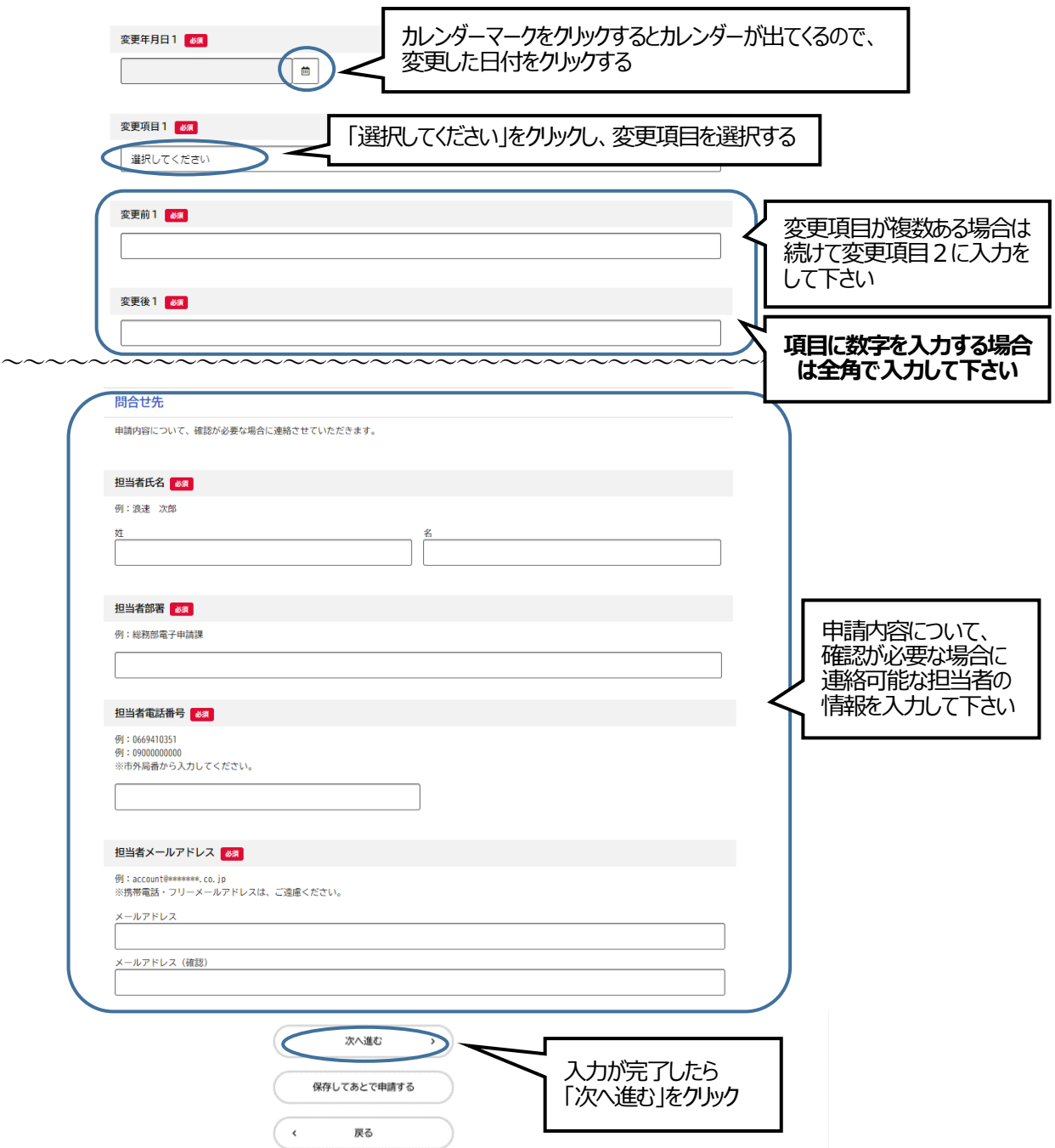

#### **~申請する前にもう一度ご確認ください~**

- **1.「特定給食施設」**と**「その他の給食施設」**の選択を間違えていませんか?
- **2.「届出者住所」、「届出者氏名」、「届出者電話番号」は給食施設の代表者の情報**になっていますか? 「届出者氏名」は法人の場合、**職名+代表者名**を入力して下さい。 **例)届出者氏名:理事長 山田 花子**
- **3.**「**届出者住所【主たる事務所の名称】**」は法人名になっていますか? **例) 〇〇法人△△会**

(10) 申請内容の確認画面で、申請内容に誤りがないか再度確認し、よければ「申請する」をクリックする。

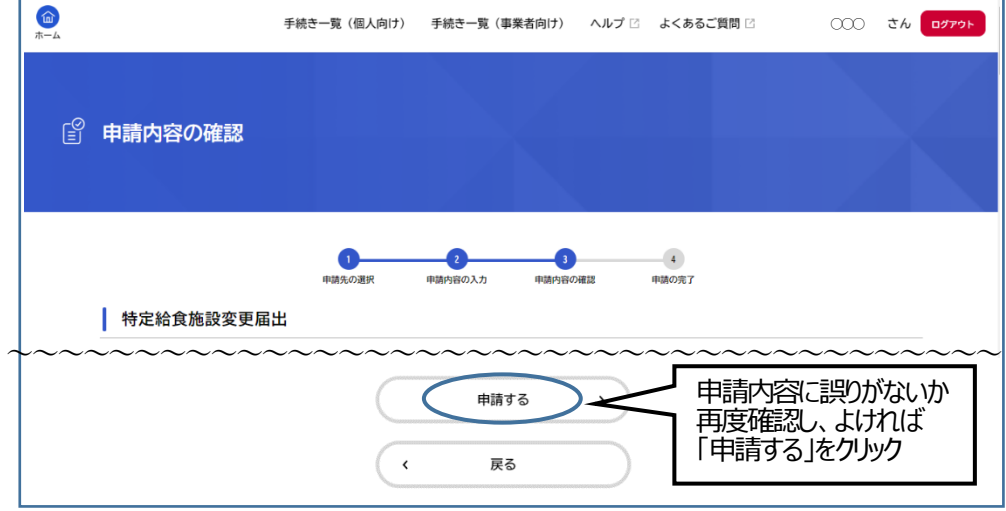

(11) 申込み番号が表示される。印刷かメモをして保管しておく。

なお、「利用者の新規登録」で登録したメールアドレス(利用者ID と同じもの)に申請が完了した旨 (手続き名、申込番号の記載あり)のメールが届く。申請手順は以上。

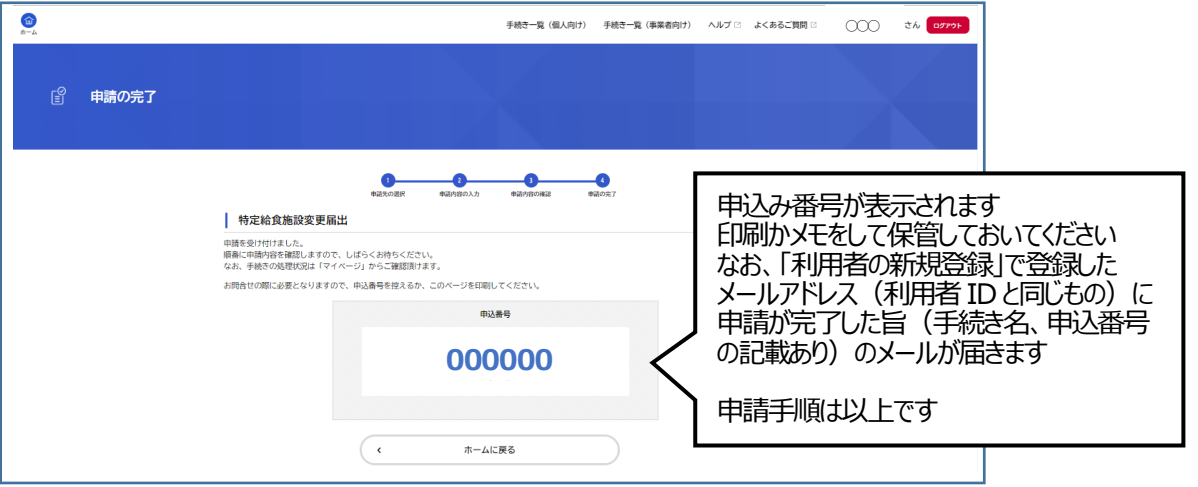

# **3.申請内容に不備がある旨のメールが届いた場合**

(1) 「Google」や「Yahoo!JAPAN」などの検索エンジンで「ピピっとネット 給食」と検索する。 そこで出てくる「大阪府ピピっとネット>特定給食施設の開始・変更・休止…」をクリックする。

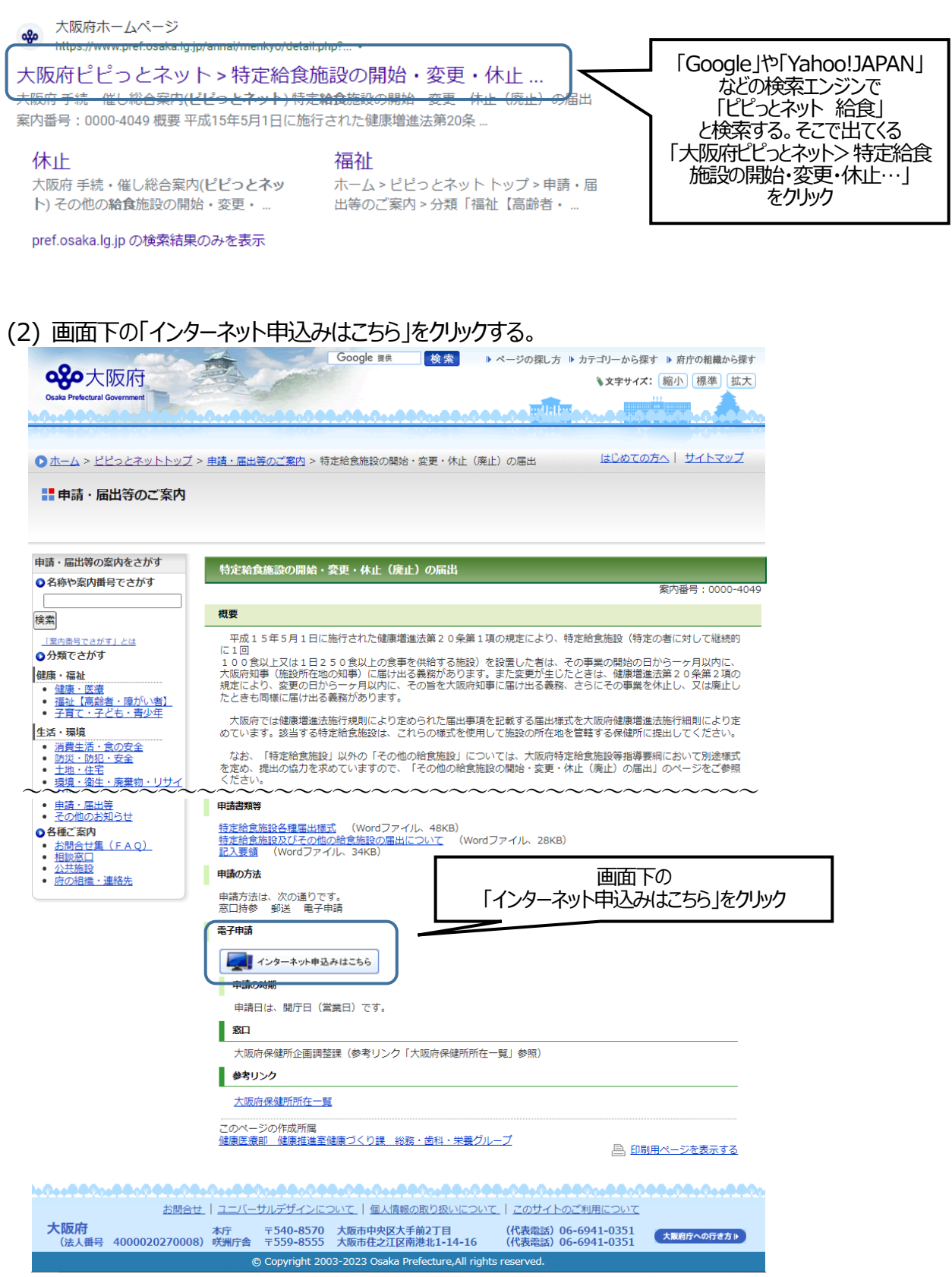

## (3) 申請した項目(「特定給食施設に関する届出」、「その他の給食施設に関する届出」)をクリックする。

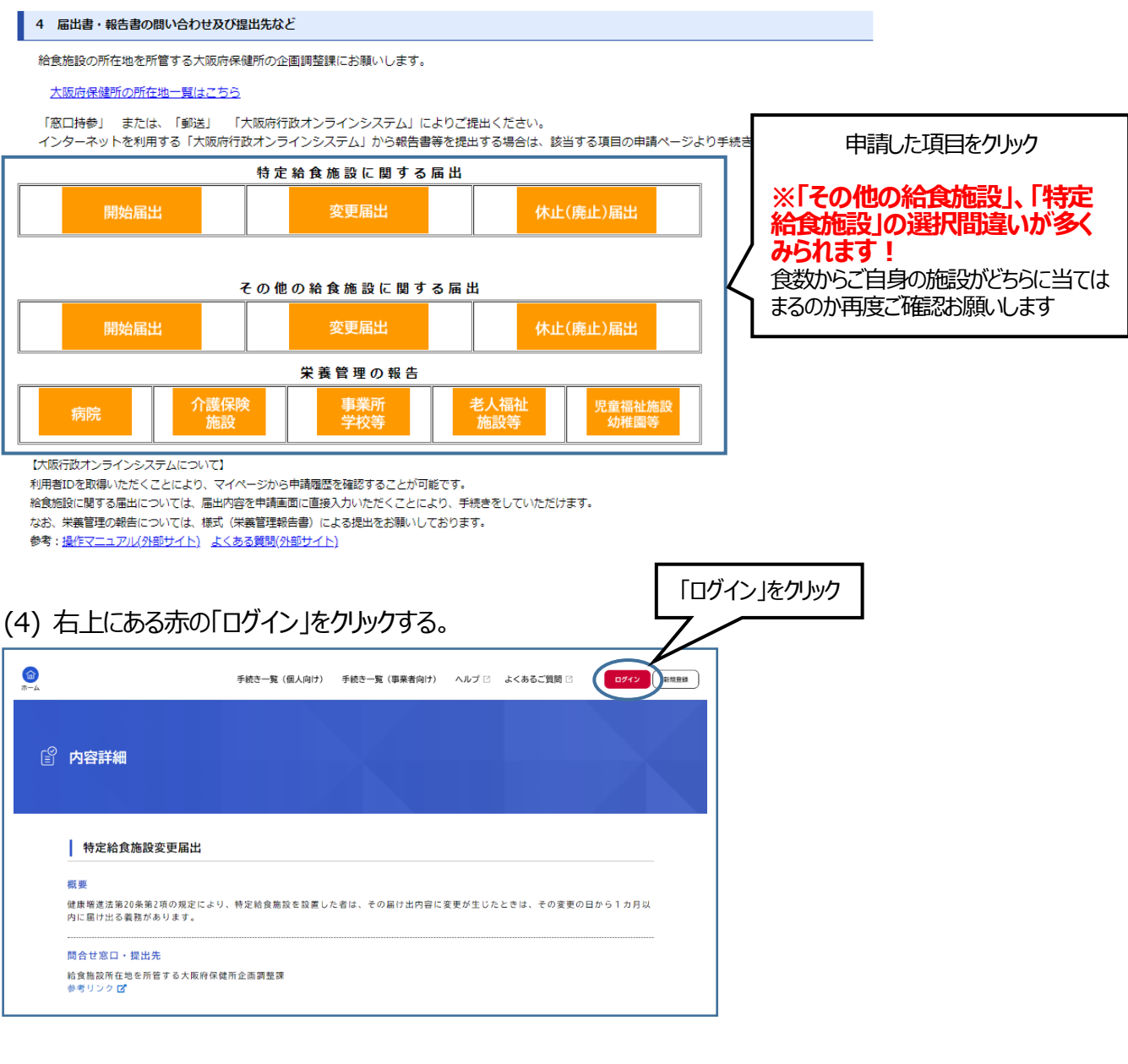

(5) 「利用者ID(メールアドレス)」、「パスワード」を入力し、ログインをクリックする。

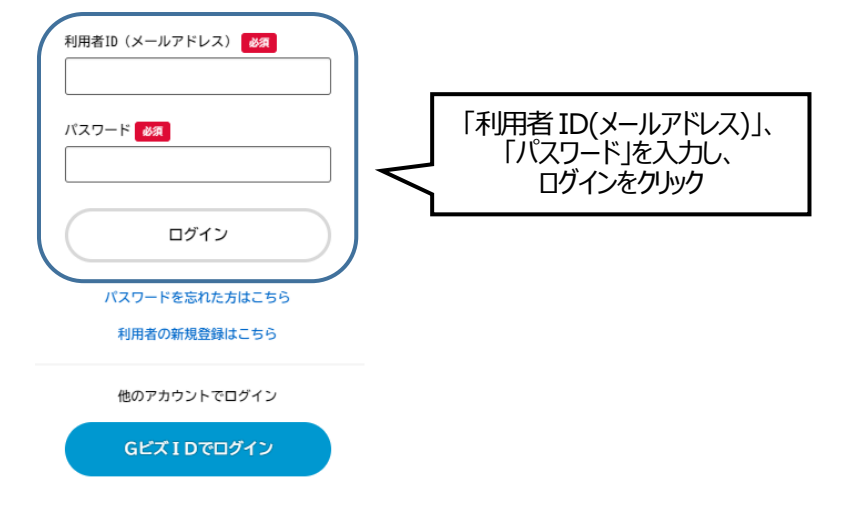

(6) 画面右上に事業者名が表示されるので、事業者名をクリックする。

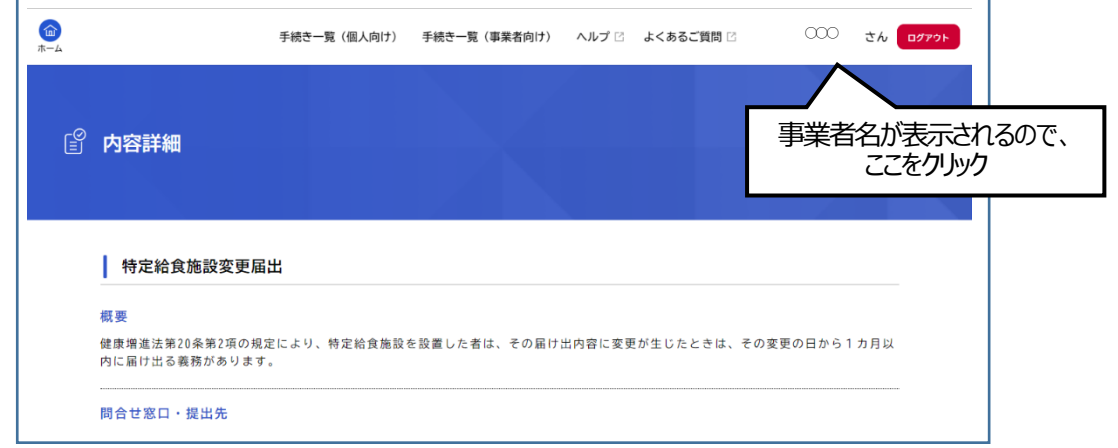

# (7) マイページにつながります。お知らせの中にある「申請状況のお知らせ」をクリックする。

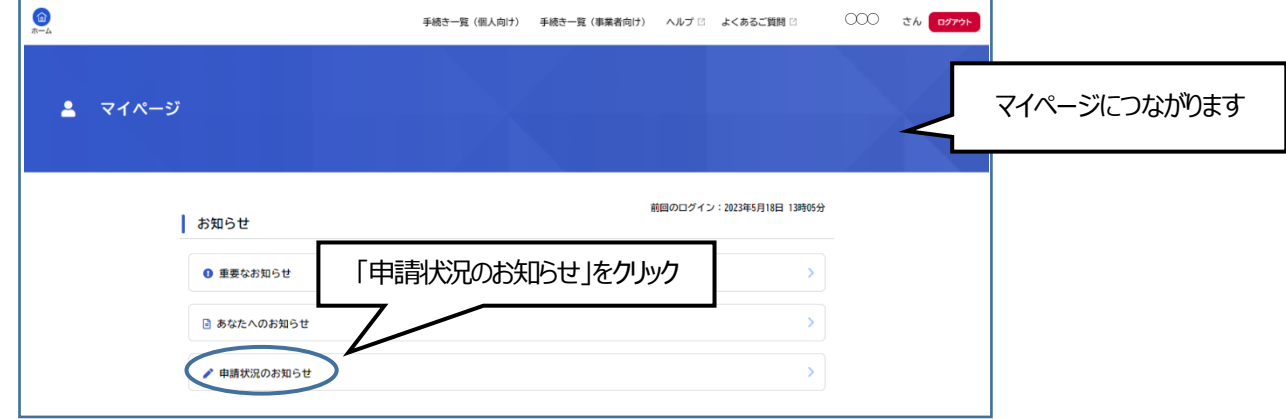

# (8) 「申請状況のお知らせ」に申請したものが表示されるため、変更する申請内容をクリックする。

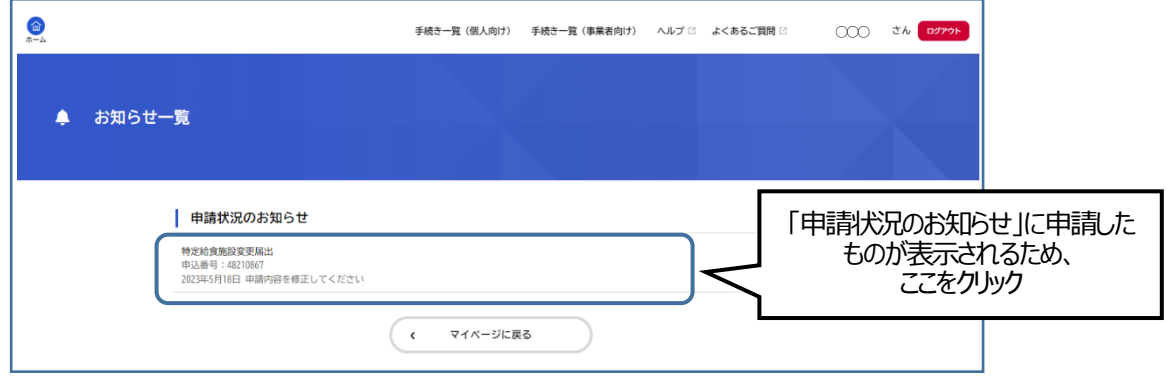

(9) 画面下の「申請内容の詳細画面へ進む」をクリックする。

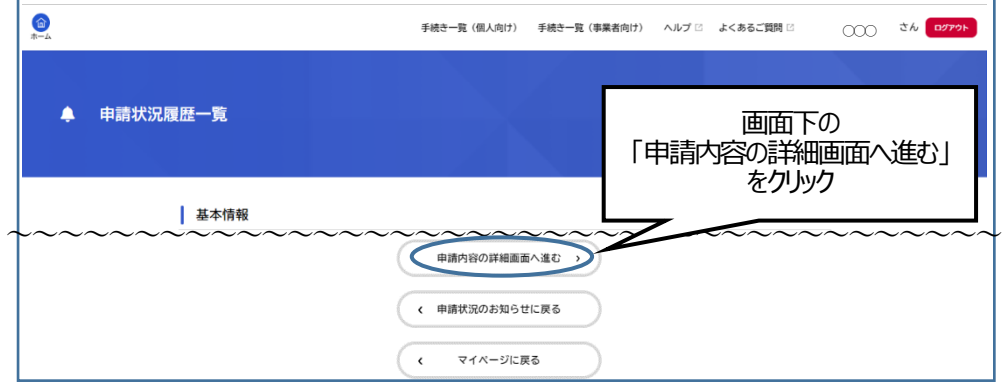

(10) 「差戻し理由」の欄に修正依頼の理由が書かれているため、該当項目を確認する。 修正しなければいけない項目には赤字で「修正してください」と表示される。 修正内容を確認した後、「申請内容を修正する」をクリックする。

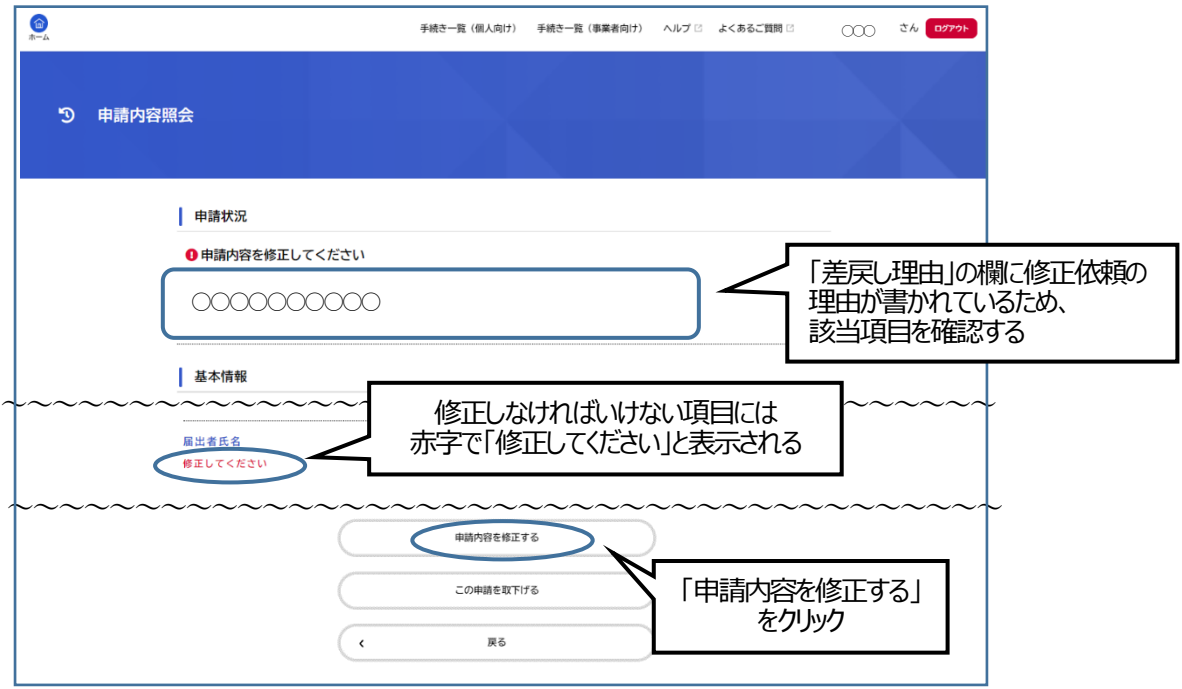

## (11) 画面下の「次へ進む」をクリックする。

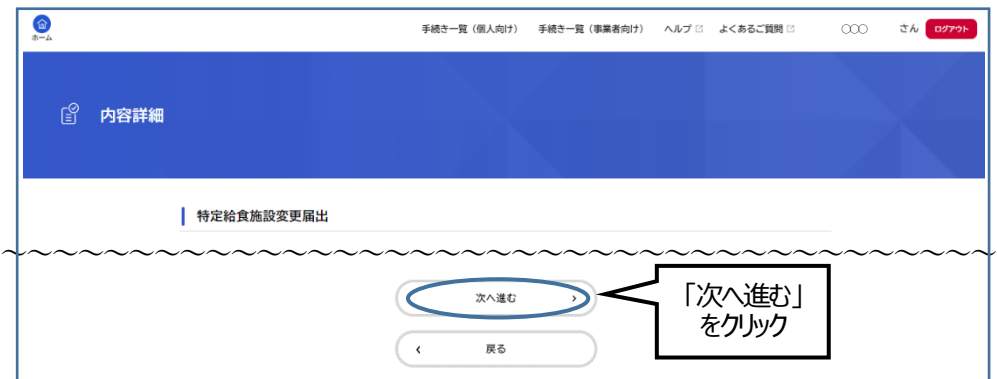

(12) 手続きの申請先(給食施設の所在地の保健所)を選択する。クリックすると選択肢がでてくるので、 「健康医療部 池田保健所」を選択し、「次へ進む」をクリックする。

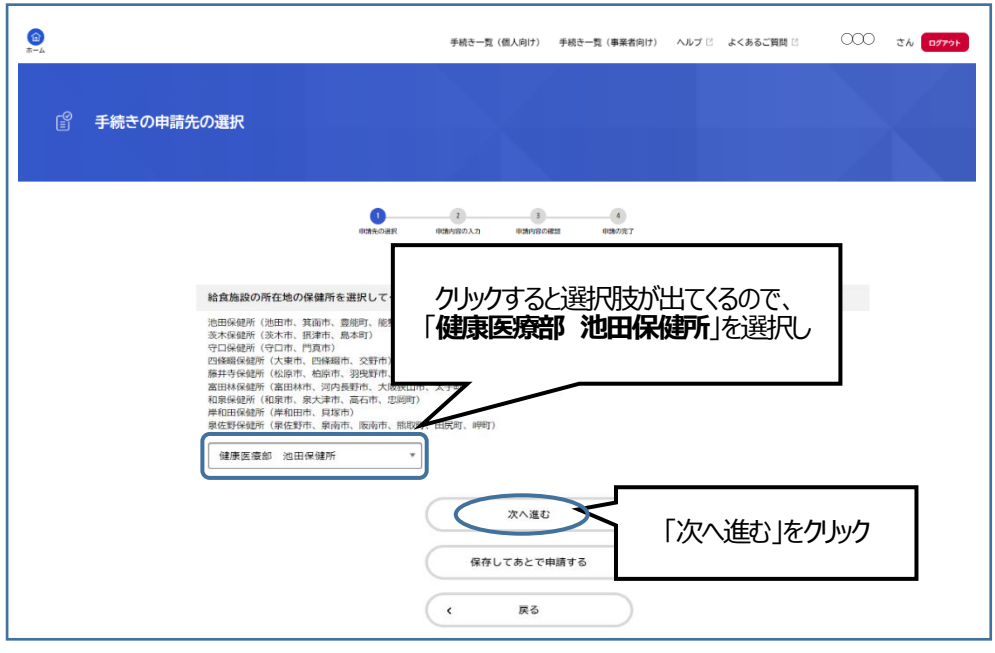

# (13) 画面上部に差戻し理由が記載されている。

修正が必要な箇所は「要修正」と表示される。差戻し理由に書かれている通りに修正をする。

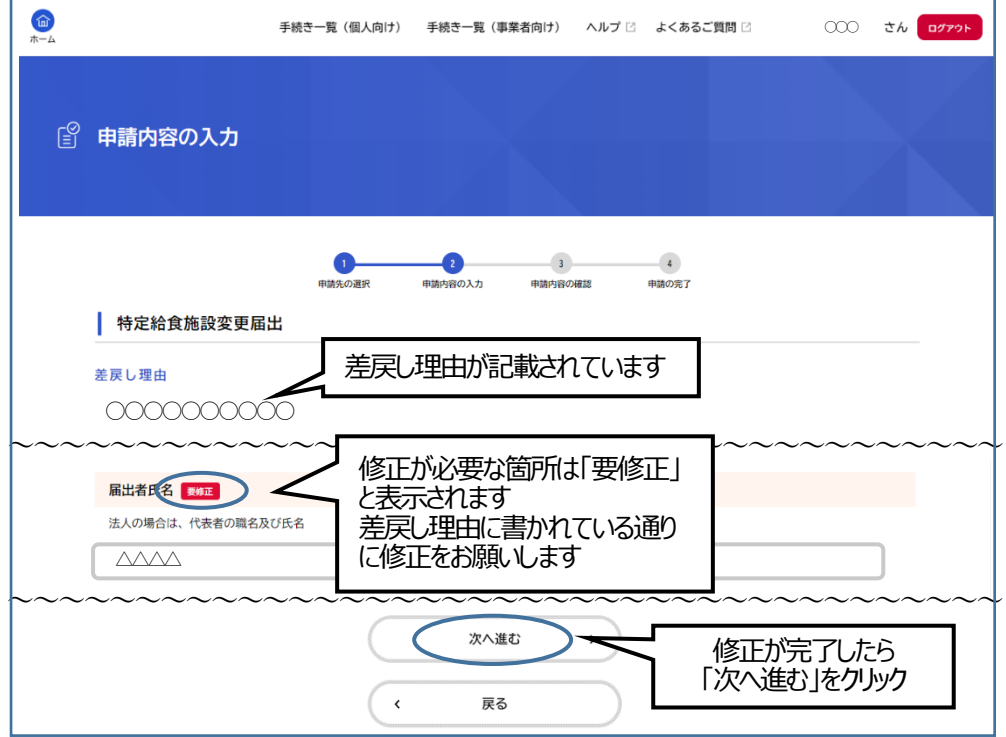

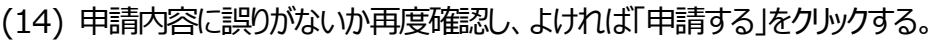

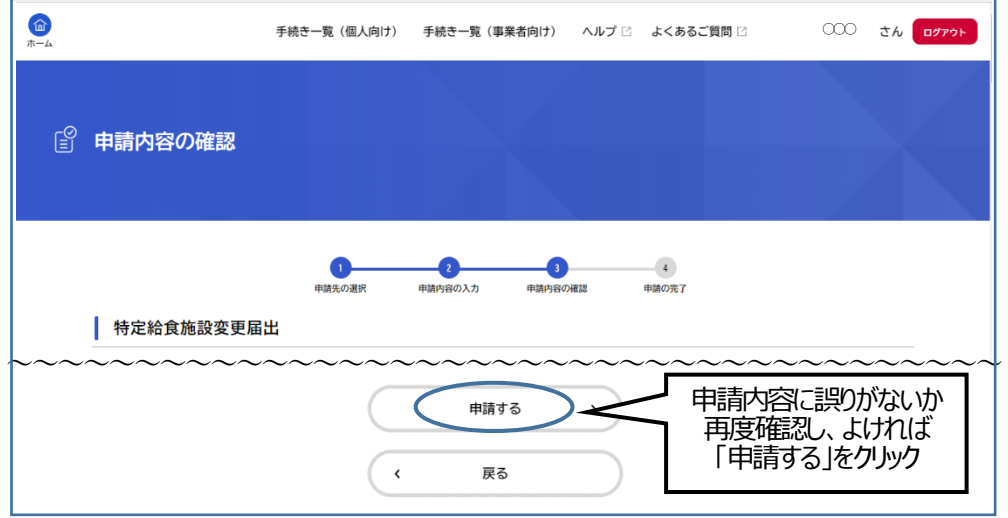

- (15) 申込み番号が表示される。印刷かメモをして保管しておく。
	- なお、「利用者の新規登録」で登録したメールアドレス(利用者ID と同じもの)に申請が完了した旨 (手続き名、申込番号の記載あり)のメールが届く。申請手順は以上。

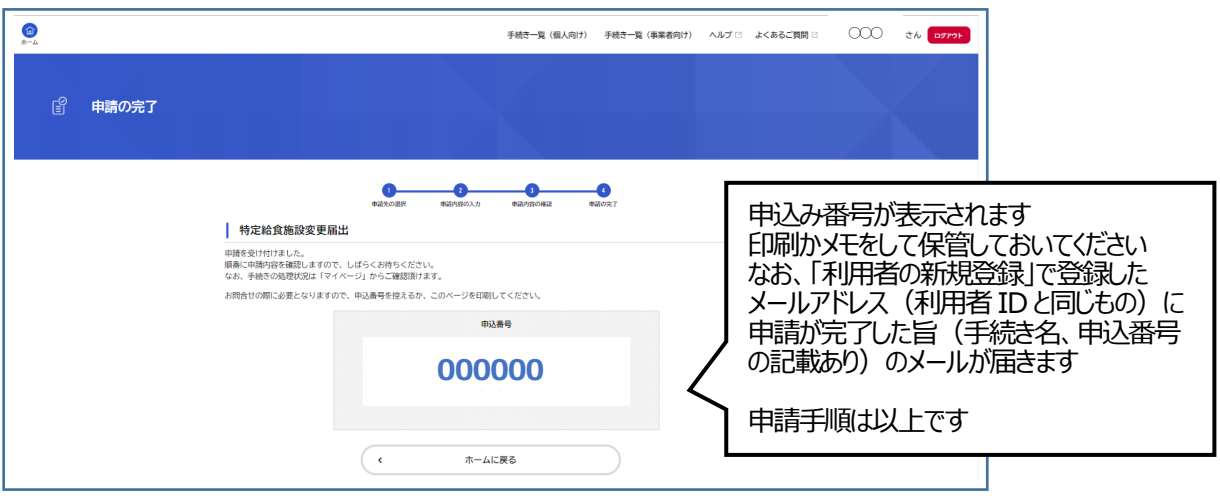

# **4.栄養管理報告書の提出方法**

(1) 「Google」や「Yahoo!JAPAN」などの検索エンジンで「ピピっとネット 栄養」と検索する。 そこで出てくる「大阪府ピピっとネット>特定給食施設における栄養管理報告」をクリックする。

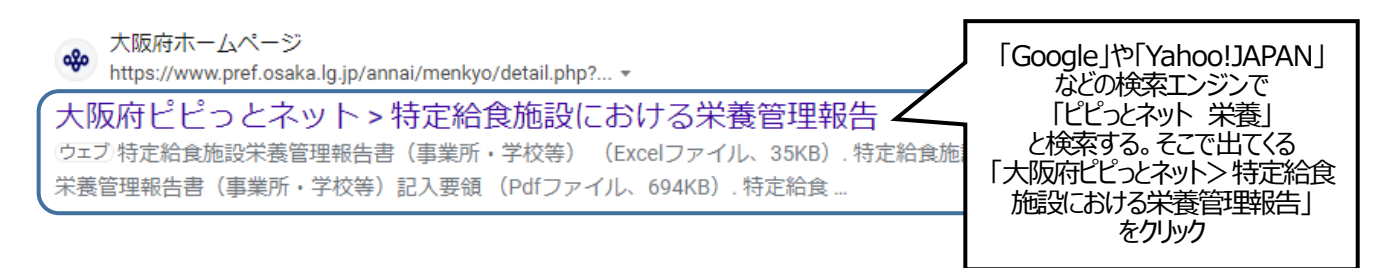

#### (2) 画面下の「インターネット申込みはこちら」をクリックする。

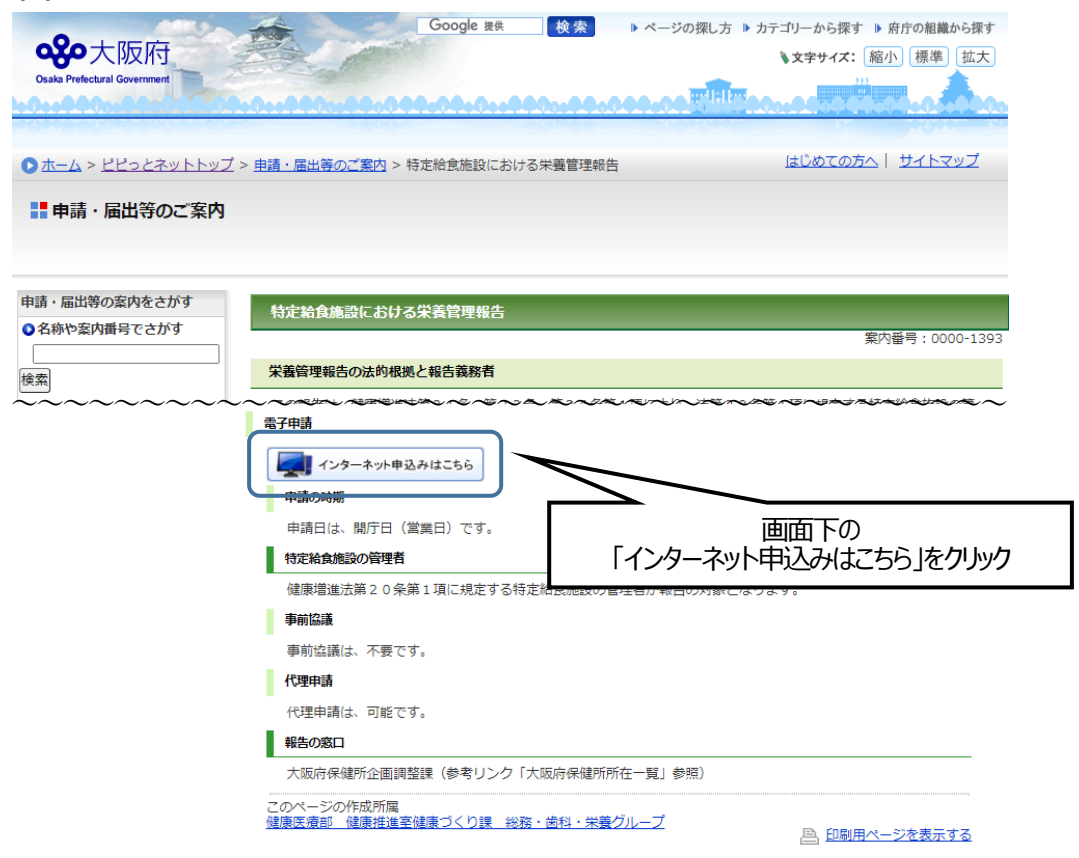

## (3) 「栄養管理の報告」の中から自施設の種別をクリックする。

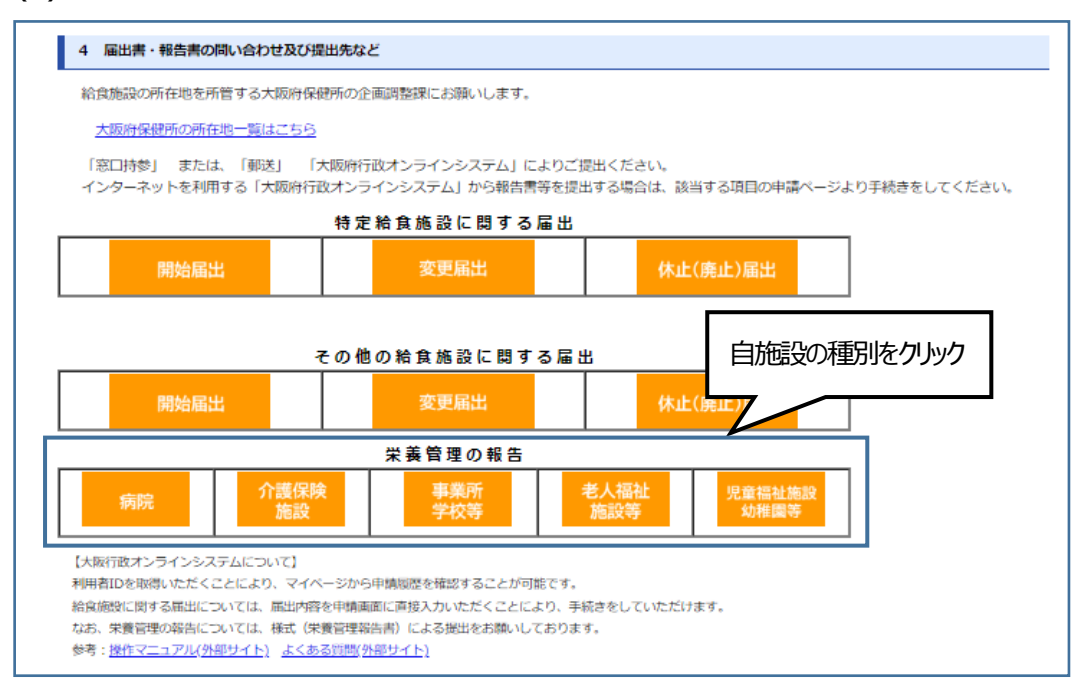

(4) 右上にある赤の「ログイン」をクリックする。「栄養管理報告」の横に先ほど選択した施設の種別が 表示されます。

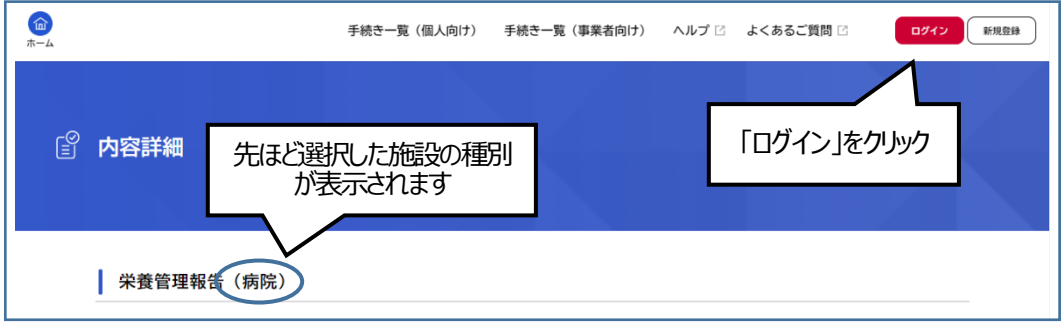

(5) ログインができれば事業者名が右上に表示されます。

画面下に「申請書・資料」として栄養管理報告書の Excel 形式と記入要領が添付してあります。 「〇〇(選択した施設の種別)栄養管理報告書」をクリックすると、栄養管理報告書の Excel 形式がダウ ンロードされます。Excel ファイルを一度デスクトップなどに保存し、記入要領を参考に入力をしてください。

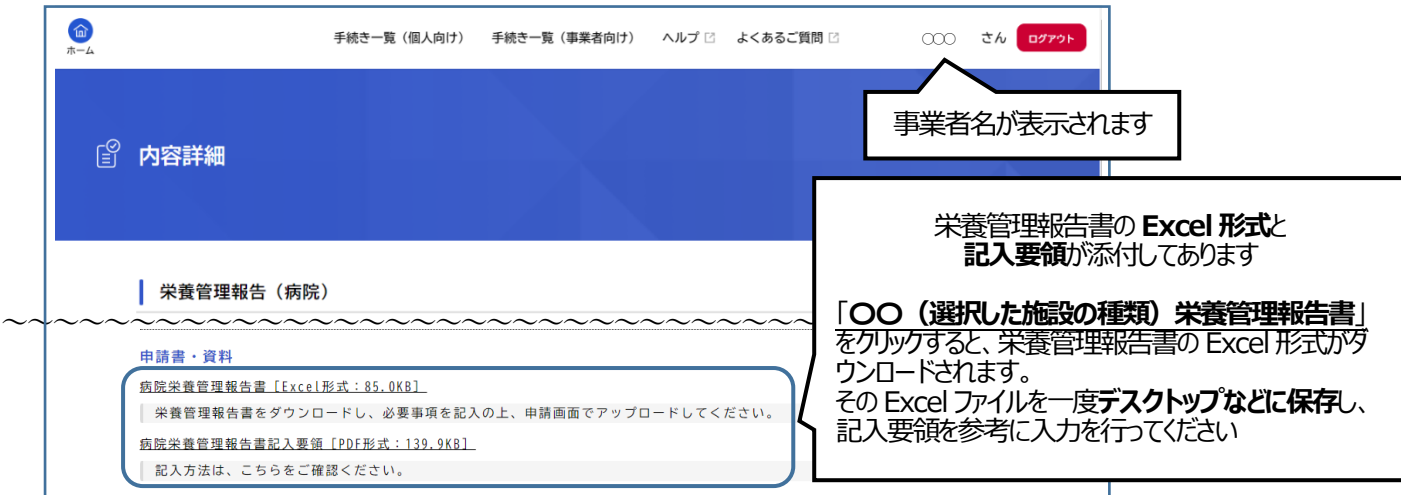

(6) Excel 形式に入力ができれば「次へ進む」をクリックする。

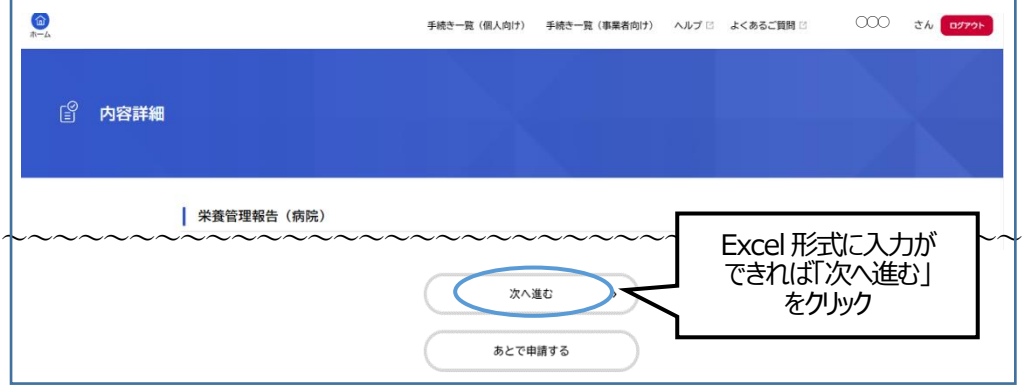

(7) 手続きの申請先(給食施設の所在地の保健所)を選択する。クリックすると選択肢がでてくるので、 「健康医療部 池田保健所」を選択し、「次へ進む」をクリックする。

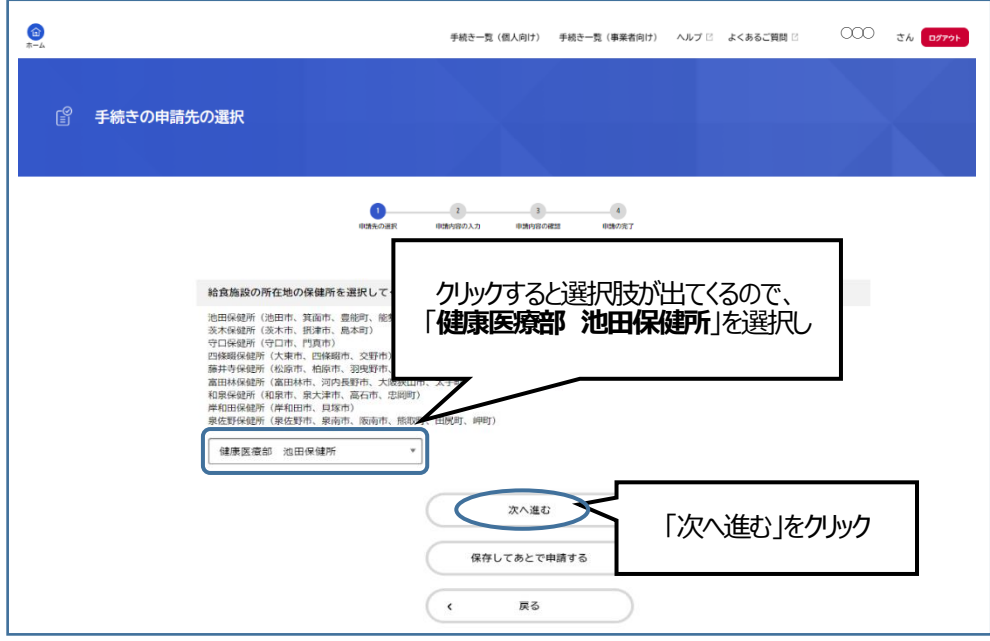

(8) 給食施設の名称、フリガナ、所在地など必須項目を入力し、「アップロードするファイルを選択」をクリックし、 先ほど作成した Excel 形式の栄養管理報告書を添付してください。 必須項目の入力、栄養管理報告書の添付ができれば、画面下の「次へ進む」をクリックする。

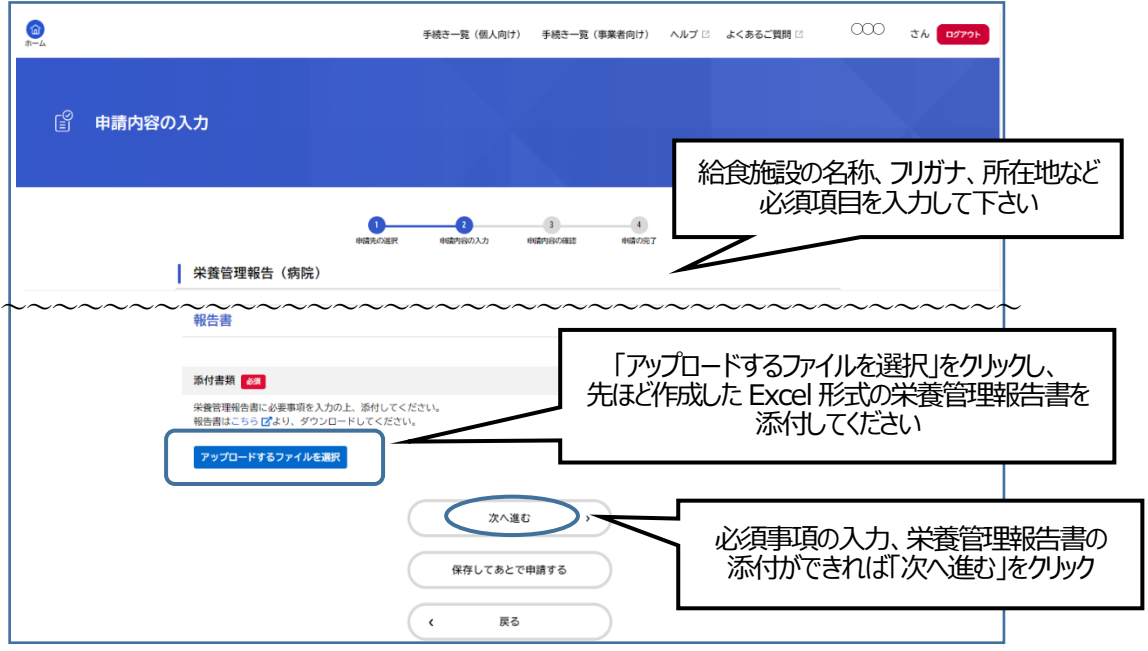

# (9) 申請内容の確認画面が出てくるので、入力内容を確認し、「申請する」をクリックする。

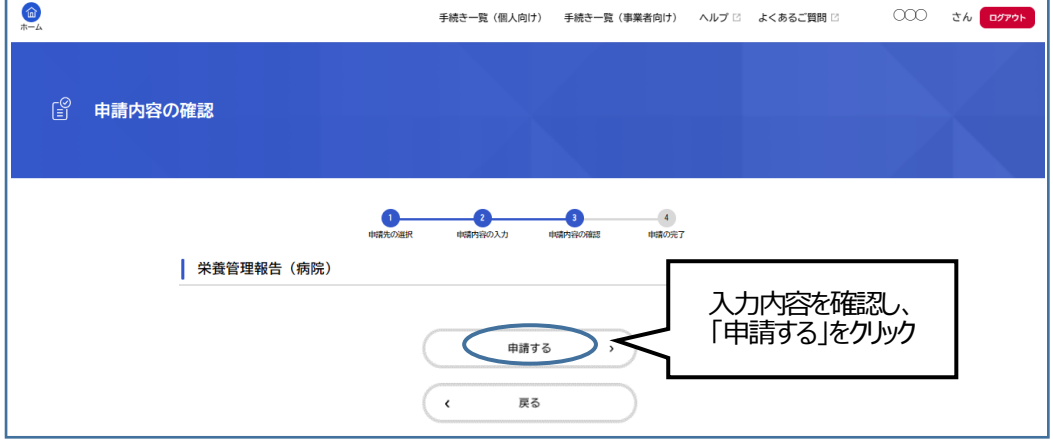

# (10) 申込み番号が表示されます。印刷かメモをして保管しておいてください。

なお、「利用者の新規登録」で登録したメールアドレス(利用者ID と同じもの)に申請が完了した旨 (手続き名、申込番号の記載あり)のメールが届きます。申請手順は以上です。

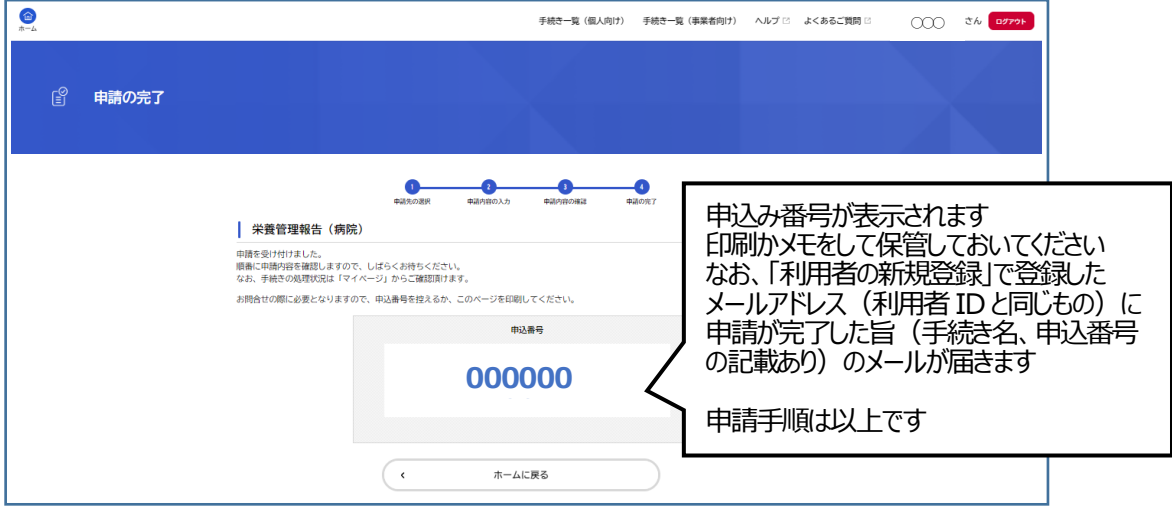